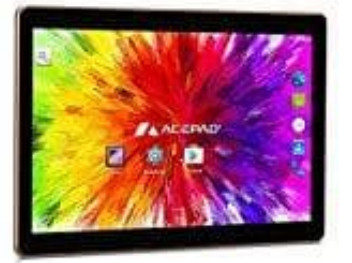

## **Acepad A121 Tablet (10 Zoll)**

## **Mehrere Bilder markieren**

- 1. Halten Sie das erste gewünschte Vorschaubild gedrückt. Kurz darauf spüren Sie ein leichtes Vibrieren und das Bild wird mit einem grünen Rahmen oder einem Haken versehen.
- 2. Wählen Sie nun das nächste Foto durch kurzes Antippen aus. Auch dieses wird als gewählt markiert. Wiederholen Sie diesen Vorgang, bis sie alle gewünschten Dateien selektiert haben.
- 3. Haben Sie ein Bild versehentlich ausgewählt, ist das überhaupt kein Problem. Tippen sie es einfach nochmals an und ihre Auswahl wird für diese Datei wieder rückgängig gemacht. 3. Haben Sie ein Bild versehentlich ausgewählt, ist das überhaupt kein Problem. Tippen sie an und ihre Auswahl wird für diese Datei wieder rückgängig gemacht.<br>4. Tippen Sie jetzt auf das Mülleimer-Symbol, um die ausgewählt
-